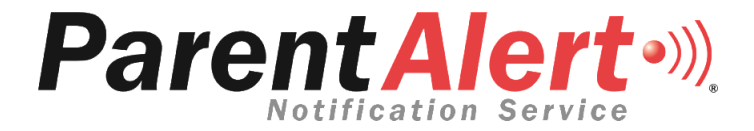

#### Notification Service

#### www.ParentAlert.net

# Guide

# The ParentAlert Notification Service Guide

#### LOGIN USERNAME

#### PASSWORD

#### ASSOCIATED EMAIL

# **Table of Contents**

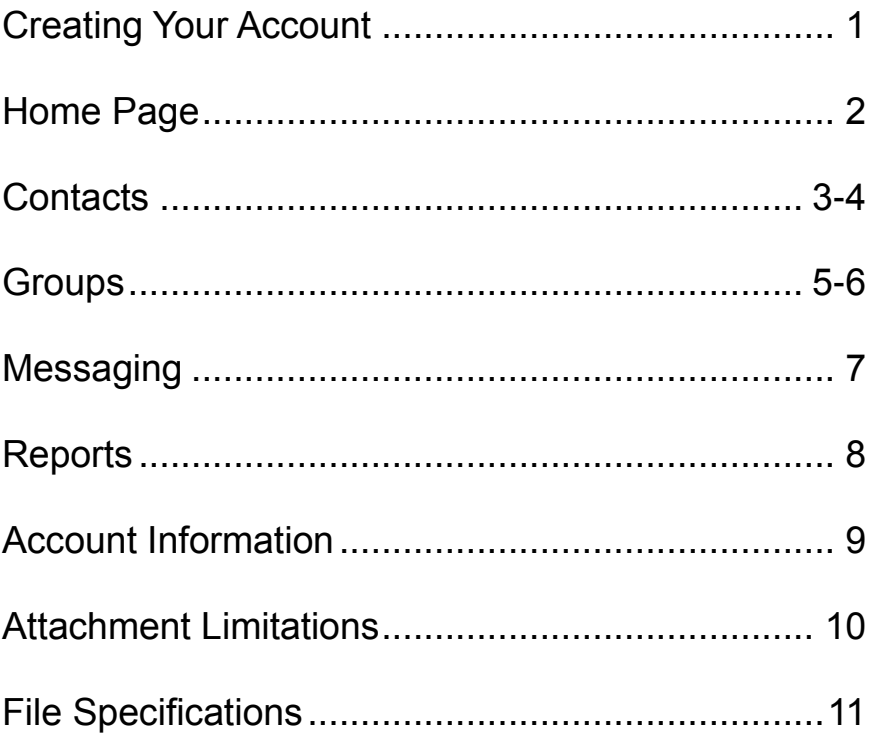

#### Creating Your Account

- 1. To create your ParentAlert account, go to [www.ParentAlert.net](http://www.parentalert.net/) and select Login in the top right corner. Then, you will have a prompt to create a new account.
- 2. Read and agree to the Terms and Agreement.
- 3. Next, you will be prompted to enter the case sensitive Registration code and the Automation code on the screen.
- 4. Complete all your information, including the **Nickname** that will appear when sending out your messages.
- 5. A temporary password will be sent to the email you have submitted. When you login with this password for the first time it will prompt you to change it.

# Features

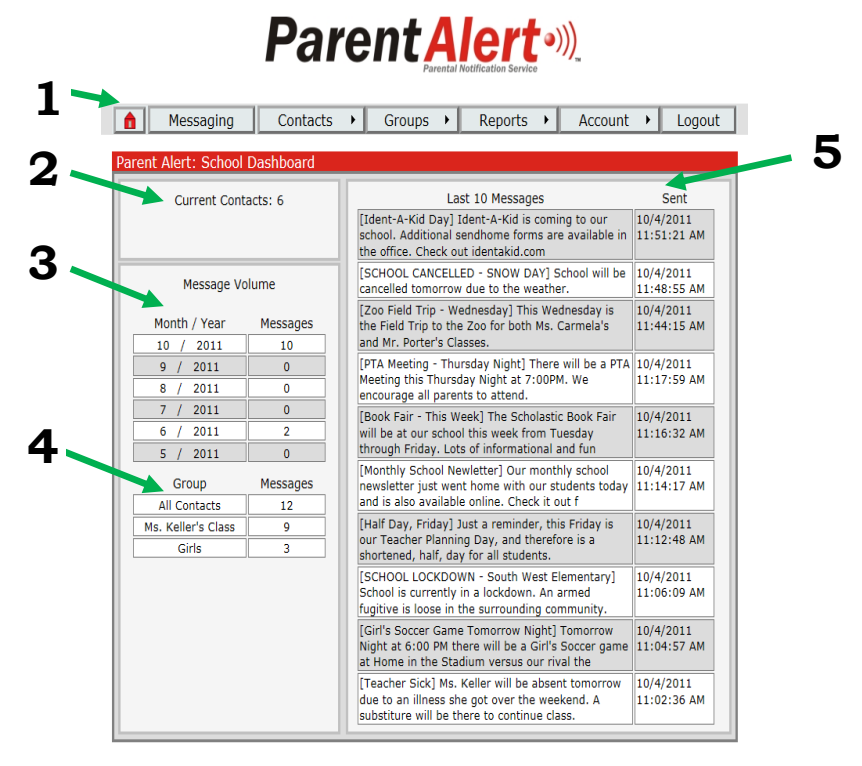

## Home Page

- 1. Menu for all ParentAlert options.
- 2. Displays how many current contacts you have.
- 3. Displays how many messages have been sent that month.
- 4. Displays how many contacts there are per group assigned.
- 5. Displays the last ten Messages sent and their time and date.

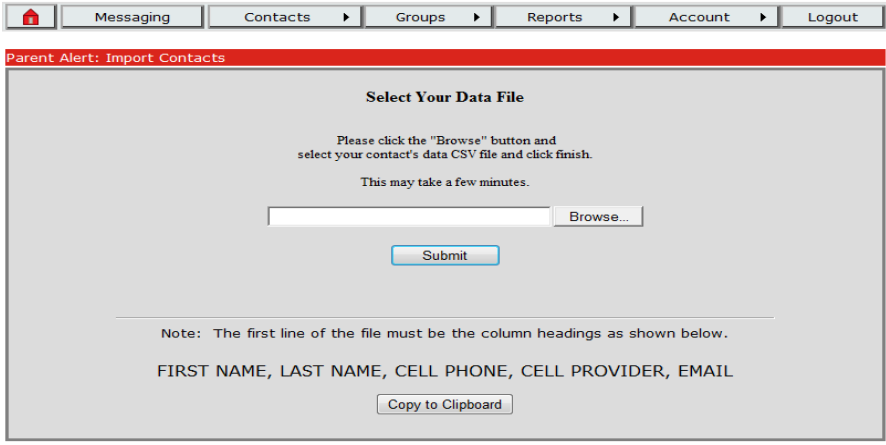

#### Contacts - Import

- 1. To import multiple contacts at once, you will need to create a CSV file exactly by the File Specifications\*.
- 2. Then **Browse** and select the file to import.
- 3. **Submit**.
- 4. You will be brought to a screen with a status of imported contacts.

#### **\*Please go to page eleven for File Specifications**

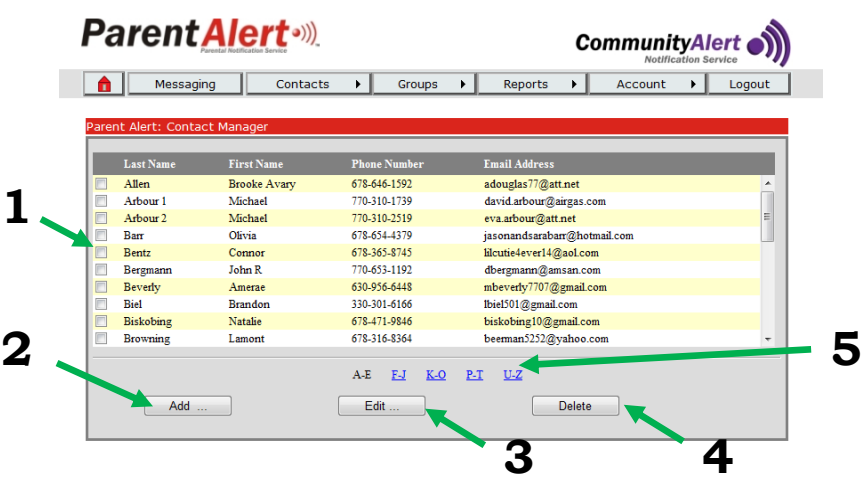

#### Contacts - Manage

- 1. You will need to click this box to select the person you would like to edit or delete. Multiple boxes can be selected when deleting.
- 2. Selecting **Add** will allow you to add one contact at a time. Here you will be able to enter First Name, Last Name, Cell Phone Number, Cell Provider and Email.
- 3. Selecting **Edit,** after selecting a contact, will allow you to edit a contact's information.
- 4. Selecting **Delete**, after selecting one or more contacts, will allow you to permanently delete the contact from your database.
- 5. Your contacts are categorized into alphabetical groups.

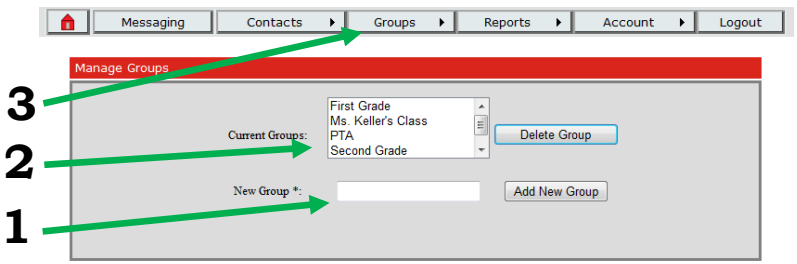

## Groups - Add or Delete

- 1. Entering your Group Name into the New Group box and selecting **Add New Group**, will add the group into Current Groups.
- 2. To delete a group you already have, select the Current group and select **Delete Group**.
- 3. To add contacts to the group go to Groups- Manage in the top bar.

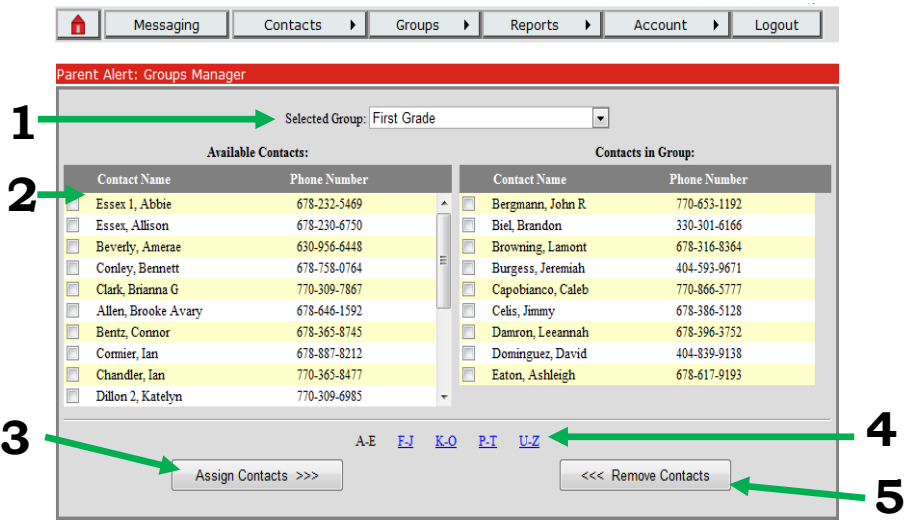

#### Groups - Manage

- 1. Select the Group you would like to add contacts to.
- 2. Select the contact(s) you would like to add to the group from the contacts displayed in that alphabetical selection.
- 3. Select **Assign Contacts**. This will move those contacts into the Contacts in Group.
- 4. Your available contacts are grouped alphabetically. You will have to select and assign the contacts per group. You cannot select contacts, change pages, select more, and assign all selected contacts.
- 5. To remove contacts from a group, select contact(s) and select **Remove Contacts**.

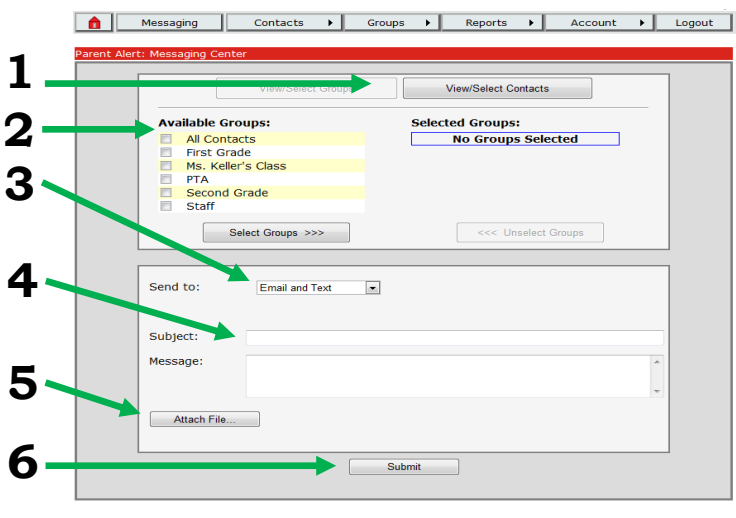

#### **Messaging**

- 1. When sending messages you can send messages to groups or to individuals. Viewing groups is always defaulted, but you can select **View/Select Contacts** to select the individual contact(s) you would like to send the message to.
- 2. Select groups/contacts, and assign them to **Selected Groups**.
- 3. Next you will select from the dropdown whether you are sending a **Text**, **Email** or **Text and Email** Message.
- 4. Enter in your Subject and Message.
- 5. At this point, if you would like to add a picture, or a PDF for emails, select **Attach File**. There, you can browse for your own file, or select one of the pictures available. Make sure your attachment follows the attachment limits\*.
- 6. **Submit** your message and make sure it is correct on the review page. Once you submit the message in the review page, your message is sent.

#### \***Please go to Page 10 for Attachment Limitations**

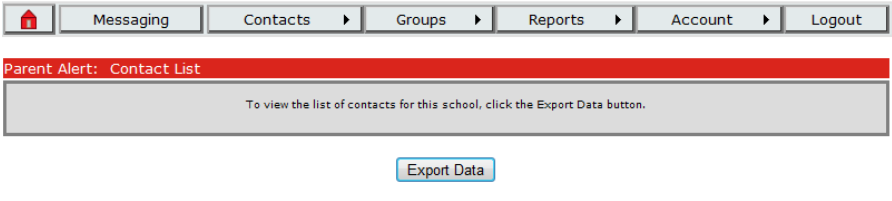

#### Reports – Contacts

1. Exporting Contacts will open an Excel CSV file. It will contain all information provided for each contact in a compiled list.

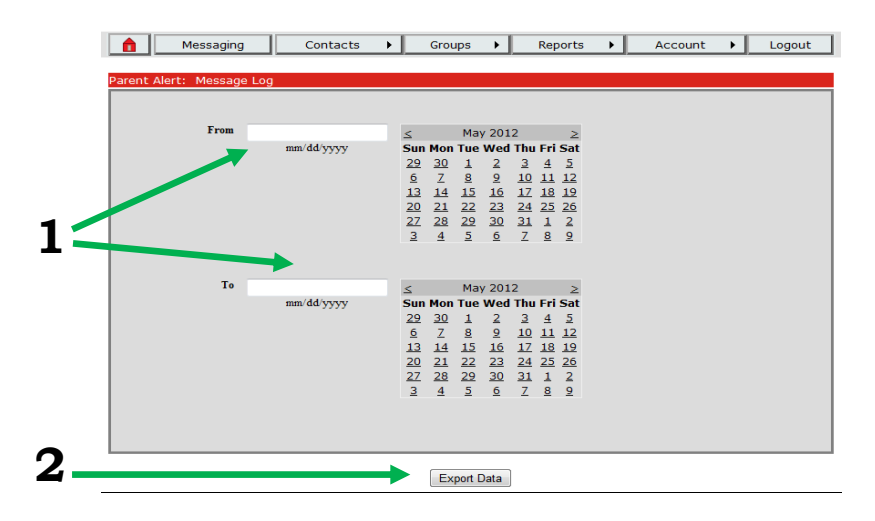

## Reports – Message Log

- 1. To create a Message Log, compiling the Date/Time, Message sent, and contacts it was sent to, select the times in which you would like to pull.
- 2. Select **Export Data.** This will pull the information into an Excel CSV file.

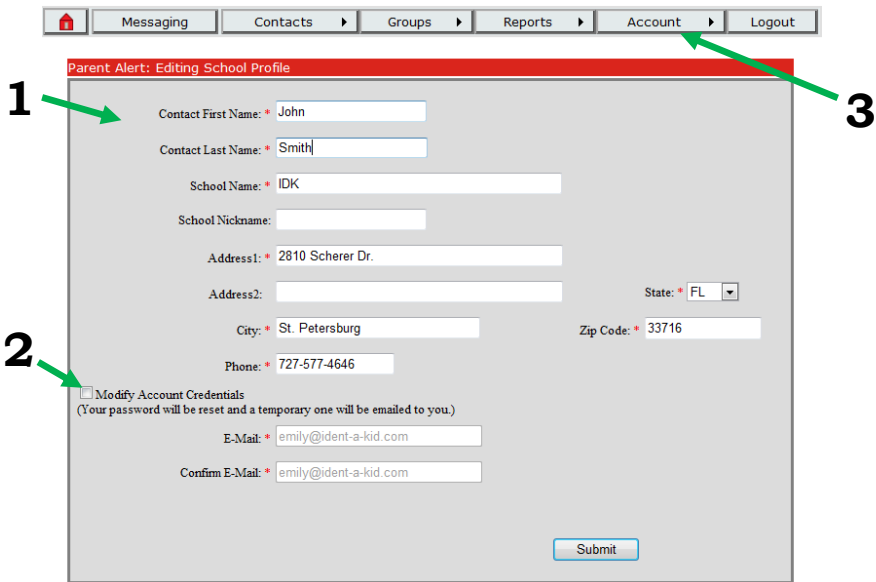

## Account – Edit Profile

- 1. You can edit all account information in this area.
- 2. To edit the email, select **Modify Account Credentials**, and enter the new email. It will reset your password as well. **Submit** changes.
- 3. Go to **Account – Change Password** to create a new password.

# Attachment Limitations

Sending an attachment by "text only" or "text and email": You can send a Bmp, Jpg or Png file.

Sending an attachment by "email only":

You can send all the above attachments and also PDF format.

All file sizes must be under 10MB. The smaller the file size, the easier it is to send out through the system. Some email inboxes have file size limits.

# File Specifications

1) The CSV (comma delimiting) import file requires a column heading row with the following column headers:

#### **FIRST NAME, LAST NAME, CELL PHONE, CELL PROVIDER, EMAIL**

- 2) All columns need to be filled in, but email and phone number is optional.
- 3) Make sure names don't have any of these symbols: ! #  $%$  &, or the likewise.
- 4) The **cell provider** must be a valid and match the format online. The **Phone Number** must be in the format : 555-555-5555
- 5) File size must not be greater than 500 KB.

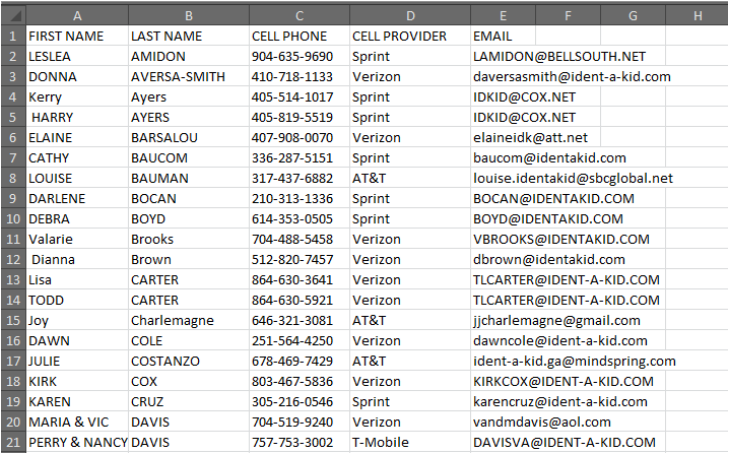

If you have any questions and need tech support. Please call 800-890-1000 option two.

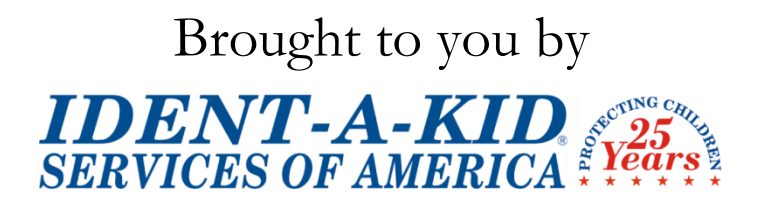

[www.IDENTAKID.com](http://www.identakid.com/) (800) 890-1000